Scale master ii instructions

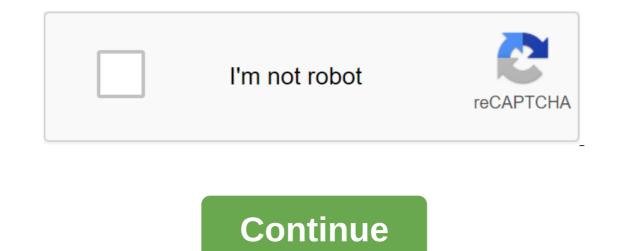

1 SCALE MASTER II v3.0 ADVANCED DIGITAL PLAN MEASURE Model 6130 User Guide 2 TABLE OF CONTENTS Pre-introduction Information Key Definitions Adjustment Wheel using the Master II Imperial Scale/metric rolling modes measuring built-in weights Changing units of measurement... 13 Conversion between scales Lock Scale Settings using the Memory Mode programming feature Setting custom scales using custom scale/Ruler Installation Automatic Account Value Setting Permanent Value (C) Search area and the volume of connection to the PC (optional) App Error / Auto-Range Battery Interference Function / Automatic Replacement Battery Shutdown 35 Full Reboot / All Clear Register Values/Repair Specification Settings and the return of the limited Master II warranty scale v3.0 3 PRELIMINARY INFORMATION Introduction of the MasterII Multi-Scale Digital Plan Measure scale has been specifically designed to simplify the take-off from architectural and engineering drawings. Finds linear measurements of any form of Finding rectangular areas and volumes Converts between scale and size Built-in counter button Auto-Count function Subtraction function Subtraction function function Subtraction function function in memory. Turning the device off does not clear the scales or modes. (Lock) The Switch Lock blocks the mode and scale so that they cannot be inadvertently changed. It is recommended to work in a locked position if you are specifically tweaking or changing weights. (Seth) No, no, no, set the key used to enter the value or put the device into distances or from zero. When you click on Sub at the same time as Graph, K or M, the unit subtractions the appropriate value. 4 Scale Master II v3.0 5 Count Count key is used to increase the value of the graph by one. The Graph is active in all modes. Clicking Reboot and Count simultaneously clear the account. (C) A permanent key used to add a pre-set permanent value to the measured value displayed. To set a permanent value, you click on Set to put your device in programming mode. (Rcl) Think of the key used for the cycle through the following scale modes (in sequence): 1) Architectural (ARCH); 2) Engineering 1 (ENG 1); 3) Engineering 2 (ENG 2); 4) Map (MAP); 5) Custom (CUSTOM). When in programming mode this key moves the cursor back in The item is programmed. User Guide 5 6 Scale Scale Key is used to cycle across different scales in each scale key is used to cycle across different scales in each scale mode. When in programmed. User Guide 5 6 Scale Scale Key is used to cycle across different scales in each scale key is used to cycle across different scales in each scale Key is used to cycle across different scales in each scale Key is used to cycle across different scales in each scale key is used to cycle across different scales in each scale Key is used to cycle across different scales in each scale Key is used to cycle across different scales in each scale key is used to cycle across different scales in each scale Key is used to cycle across different scales in each scale key is used to cycle across different scales in each scale key is used to cycle across different scale key is used to cycle across different scale k that will be programmed. The memory key used to add and store the value displayed in memory. When you click, the value is added to the memory, the display is cleared to 0, and the M light up. When used in programming mode, this key advances a flashing number or one at a time. (Length) The length key used to store a value in the length register or recall of the current value stored in the length register. 6 Scale Master II v3.0 7 Sq/Cu Area/Volume Key Used to set up or view the height and calculation of the area and volume: 1) The first push of this key calculates and displays the area using the values stored in the length and width registers. 2) The second press calculates and displays the volume using length, width and height. 3) The third press displays the value as height and return the device to normal functioning. (Reboot) Used to reset the display. When pressed at the same time as another key, it clears the value of that key (e.g., Reboot (Length) clears the value stored in the length register). User guide 7 8 Turn to adjust the wheel Adjustment wheel Celcon polymer wheel can be adjusted for each user's preference. To adjust the wheel, take a small screwdriver with a flat head and slightly rotate the screw located next to the tip of the wheel. The rotation of the screw about 1/4 to 1/3 of the turn should be sufficient. The rotation of the screw in these two values should regulate the wheel between free spinning (which is too loose) to skid (which is too tight). 8 Scale Master II v3.0 9 USING SCALE MASTER II Imperial/Metric Scheme Scale Master II is configured to use imperial (English) measuring units by default. The Master II scale can be configured to use metric scales with the following sequence: 1) Turn off the device with a switch. 2) Press and hold the SUB key. 3) Turn on the device with a switch. 4) Release of the SUB key. While in Metric mode, the MET will remain illuminated in the scale field. Repeat the above procedure to go into imperial mode. User guide 9 10 Rolling measurements to measure with Master Scale II: 1) Turn on the device. If the display is not zero (0), press the Reboot to clear the display. 2) Choose the type of scale by clicking on mode. Then click Scale to select the scale. 3) Start rolling. The display will record your measurements. When you fold your device, be sure to keep the device upright (see figure 1 - next page). Also make sure you start and stop at the exact points you are you Otherwise your roll may not be accurate (see figure 2). 4) To store the measurement, click the corresponding key (e.g. Length to indicate length, Width to indicate width, etc.). 5) Click the Reboot button to reset the device and start a new dimension. 10 Scale Master II v3.0 11 User s Guide 11 12 Built-In Scales Imperial (English) Units Architect Engineer-I Engineer-I Engineer-II Map ARCH ENGI ENGI MAP 1 foot= 1 inch= 1 inch= 1 inch= 1 / Mi 3/ Mi 1/ Mi 3/ Mi 1/ Mi (1) Mi 3/2 (1 1 / 2), Mi 2/1 (2) 1, /1 (3) 2, /1 (4) 3, Scale Master II v3.0 13 Metric Units Architect Engineer-I Engineer-I Enginee 1:20k 1:75 1:25k 1:50k Note : See Imperial/Metric Modes for instructions on how to change from imperial and metric settings. Change units A) Click Sub and Scale simultaneously to switch between Feet-Inch and Decimal Feet (imperial English only). (cont d) User Guide 13 14 (cont d) You can also convert values from imperial units (English) into metric units in imperial mode. B) Click Set Mode and continue to push Mode on the loop through available units. The conversion between the weights of the Master II Scale will be transformed into a 10 foot in 1/8 scale. You can roll the value in one scale and then add that exact value (unconverted) to another scale. 1) Roll the value and press the memory key M. Changing the scale. 2) Roll another value and click on M. 3) Click on Rcl to remember the total number. 14 Master II scale is equipped with a lock switch that prevents an unintended change in the scale. 2) Roll another value and click on M. 3) Click on Rcl to remember the total number. 14 Master II scale is equipped with a lock switch that prevents an unintended change in the scale of the drawing. When the lock is activated, the lock symbol will appear in the LCD. With active use, the scale and mode cannot be revised (except for battery removal). With memory, the memory function allows you to add folded or calculated values. But you can't add dimensional (rolled) and unspaic (calculated) values. To add rolled values: 1) Roll the first value. Click M. The display is reset to 0, the M memory light lights up and the value is added to the memory. 2) Roll the following value. Click M. This value stored in the memory. (cont d) 3) You can continue to add values with the M key. Click on Rcl to see the total amount of memory. Note: you need to press the Graph to calculate the value. Then click Rcl to move the counting value to the main display. Click on M to add this value to your memory function (Set) replaces memory content with displayed value. Sub and M then replace memory content with negative value in the main display. Sub and M simultaneously subs the value in the main display from the value stored in the Memory. Reboot and M simultaneously clears the memory register. User Guide 17 18 Programming Mode Scale Master II allows you to pre-install values in commonly used keys, including: Custom Scales (4 Imp/4 Met) Auto-Graf Distance (Permanent) Height Value Value Value to Start Setting Values, Click Set, and Then The Desired Key to Be Programmed. The following keys are used in the previous item. changes the value in the item. (Reboot) Goes out of programming full, the device will start with one. You can set a user scale in two ways: rolling at a known distance or setting an exact distance. Rolling custom scale 1) Tap Mode to 1:CUS\_x (x is number 1-4) appears on the display of the scale window. 2) Click Set (scale). ROLL will appear on the main display. 3) Roll the desired measurement. ROLLING is now displayed on the main display. (cont d) User Guide 19 20 (cont d) 4) Click Scale. The corresponding annunciator will start flashing FT-IN for imperial mode, MM for metric mode. 5) If you want to change units, click on M. You can repeatedly click on M for metric mode. 6) Click on M. to increase the distance. When you reach the right number, click Scale to move on to the next digit. You can press the Mode key to move back to single digits. 7) Once the desired value has been set, click Set to store the value and exit the programming mode. Note: Clicking Reboot will come out of programming mode without retaining any value as a user scale. 20 Scale Master II v3.0 21 Installation of custom scale 1) Click Mode to 1:CUS\_x (x is number 1-4) appears on the display of the scale window. 2) Click (scale). ROLL will appear on the main display. 3) Tap Scale again to start typing a user scale. The corresponding annunciator will start flashing ft-IN for imperial mode, MM for metric mode. 4) If you want to change units, click on M. You can repeatedly click on this key until you reach the desired unit of measurement. Then then Scale key to start setting distance. 5) In imperial mode, it will be one inch to what you set. In Metric mode, it will be one inch to what you set. In Metric mode, it will be one millimeter to what you set. So In imperial mode, it will be one inch to what you set. click Scale to go to (cont d) User Guide 21 22 (cont d) of the next digit. You can press the Mode key to move back to single digits. 6) Once the desired value has been set, click Set to store the value and exit the programming mode. Click Rcl to check the current user scale. Using a custom scale/line, the default value (after a full reset) for any user scale is individual (one leg equals one leg). This allows Scale Master II to be used as a mobile line (in feet-inches), which is especially useful for measuring irregular shapes. 1) To reset the custom scale settings in a one-to-one ratio, click Reboot and Sub at the same time. 2) Then press Mode until the user mode appears. Start rolling. To roll in the decimal leg rather than leg-inches (imperial only), click Sub and Scale simultaneously. 22 Scale Master II v3.0 23 Installation automatic account Value Scale Master II has Auto-Count mode that allows you to calculate how many times you have rolled a certain distance. You will hear a beep every time you roll that distance. To program Auto-Count: 1) Click on Set (Graph) to enter auto account programming mode. The corresponding annunciator will start flashing FT-IN for imperial mode, MM for Metric mode. The annunciator AUTO auto account will appear in the scale window display. 2) If you want to change units, click M. Repeatedly click on this key until you reach the desired unit of measurement. Then press the Scale to start setting the distance. 3) Click on M to increase the distance. When you reach the right number, click Scale to move on to the next digit. (cont d) User Guide 23 24 (cont d) 4) Click Set to save changes and put the device in Auto-Count mode. 5) Roll the distance. The number of calculations and put the distance. The number of calculations and put the device in Auto-Count mode. 5) Roll the distance. in the scale of the field will be increased. Note: The number of counts will be increased until it reaches 999; After that the asterisk will appear on the display, click Rcl (Count). Click Count again (i.e. Rcl (graph) to remember the set cost of automatic counting. 24 Scale Master II v3.0 25 This key is used to add a programmed value to the measured value displayed. If the value of the display remains a living value. Who to who Constant: 1) Click on Set (C) The corresponding annunciator will start flashing FT-IN for imperial mode, MM for metric mode. A permanent annunciator (small k) will appear in the display of the scale window. 2) To change units, click on M. You can repeatedly click on this key until you reach the desired unit of measurement. Tap Scale to start setting the distance. The first zero will start blinking. User guide 25 26 3) Click on M to increase the distance. When you reach the right number, click Scale to move on to the next digit. Click Mode to move on to the next digit. Click Mode to move on to the next digit. Click Mode to move back to single digits. 4) Once the desired value has been set, click Scale to move on to the next digit. Click Mode to move on to the next digit. value. Sub and K simultaneously subs the constant value from the value displayed. Reboot and K simultaneously resets the constant value to zero. 26 Scale Master II v3.0 27 Search Area and Volume Scale Master II van calculate the scope and volume as soon as you have values set for length, width and (volume only) height. The register values are length. width, and height stored in semi-permanent memory. These values will not be cleared when you press the Reboot button on your own. These values will only be clear if you: 1) Turn off the device (only clears all values). Once you have rolled or set a height value, it will be used for all subsequent volume calculations if you don't change it. Search area 1) Roll the first dimension and click Length. This value is stored as the width and main display are reset to zero. 3) Click Sq/Cu to calculate the area. Search Volume 1) Roll the first dimension and click Length. 2) Roll the second dimension and click Set (SH/CU). The display will show a rolled up value and the unit of measurement will start flashing. ii. If you don't want to change the unit, go to step iii. To change the unit, click M until you reach the right block. iii. Click Install to set the value as height, and the display will be cleaned to zero. 28 Scale Master II v3.0 29 b. Enter and store height: i. If you enter the height (instead of rolling), click on Set (SH/CU). ii. If you don't want to change measurements, go to step iii. To change the unit, click M until you reach the right block. click Scale to start setting numbers. The left-wing figure will start Press: M incremental this figure, Sub for the decrement of the numbers, Scale to move to the next digit, Mode to move back one digit. iv. Once you're done setting numbers, click Set at any time to store the value as height. The display will be cleaned to zero. Note: Once you set the height, you don't need to enter it again unless you want to change it. 4) To find the volume, click Sq/Cu. The first press calculates the area; Click Sq/Cu. The first press calculates the area; Click Sq/Cu again to find volume. Click a third time to display the value stored as height. User Guide 29 30 Other area functions/volume keystrokes (Rcl) (Length) Displays the value stored in the length register. (Rcl) No, no, no displays the value stored as a length. Reboot and Width simultaneously clears the value stored as a length. Reboot and Sq/Cu then simultaneously clears the value stored as a height. 30 Scale Master II v3.0 31 PC Connection (optional) Master II Scale has a built-in connection to the computer interface, so you can use it with an assessment and spreadsheet of programs. Like the keyboard, it sends one value from the main display will be sent to the PC. You have to send the value in order for the computer to get it. If you wanted to send a value you would first roll or remember the submission feature, click on Rcl. To undo the override feature, click Set again. Note: For more information, see th instructions included in the interface kit. User guide 31 32 Basic PC functions You can send value with the Install key and then store it as length, width, height, or memory as usual. Remember that for height, click Rcl before clicking Set (Set). (Rcl) (Seth) No, no, no, no, no, no, no, (Sq/Cu) Keeps the rolled up value as a height. Reboot and Sq/Cu then simultaneously clears the stored height value. THE PC Reboot and M function at the same time, then M itself replaces the value previously stored in Memory with the negative value displayed. 32 Scale Master II v3.0 33 Automatic Graph PC Rcl (Set) Count is included in Auto-Count programming mode. The next Set press version comes out of Auto-Count mode. and The Count simultaneously clears the value of the graph. (Rcl) Reboot and Graf then exit auto-graph at the same time. Install the PC feature Rcl (Set) Used to access Set function to log into programming mode and access special dimensional and non-sized values), the Master II scale will display the word ERROR. Click Reboot to clean up. Automatic Range If the value is too large units instead of displaying the error (e.g.: 10,000,000 MM cannot be displayed, so 10,000 M will be displayed instead). Interference with direct light or close proximity to cell phones and other electronic devices can interfere with the Scale Master II v3.0 35 Battery/Automatic Shutdown Of the Master II scale is powered by two 3-volt CR-2430 lithium batteries (only 6 volts). To save battery life, the device is turned off if it is not in use for 12 minutes or less. Click any key to restore power. All registers and settings remain intact, including all time registers. Battery positive side down. The inclusion of click s Beep On/Off The Scale Master II has a built-in flick of the wheel and count the beep so you know when rolling or counting. To switch the click/signal to the button or further, click Sub and Mode at the same time. Full repost/Everything is clear to complete the reset of the device and return all registers to their original default values, Click Reboot and Sub simultaneously. User Guide 35 36 Register Values/Permanent Values Settings/Settings The following registers/settings will remain in constant storage, only changing: 1) when you revise settings; 2) when resetting the device (All clear); or 3) When switching batteries: Registration by default Installation of the Imperial Metric Mode ARCH ARCH Bell Toggle ON Scale 1/32 1:1 Height 0, Linear FT-IN MM Area S-1-MM Volume CU FT CU MM Height FT-IN MM Custom scales 1:CUSxFT-IN 1:CUS x MM 36 Scale Master II v3.0 37 Semi-Permanent Values / Settings Following Registration Installation Imperial Metric Length Width Count Subtraction Mode OFF User Guide 37 38 Power Source Specifications: Two 3-Volt CR-2430 lithium batteries. Approximately 400 hours of normal use. Display method: LCD with zero suppression, commas and annunciators. Display capacity (main display): 9,999,999 (7 digits) Inch/99.75% Note: Based on the starting/stop point and magnitude scale, users typically experience ± 2% - 3% of rolling error. Dimensions: 7.2 x 1.6 x x 41mm x 15mm 38 Scale Master II v3.0 39 Guarantee Repair, Repair and Return Information Return Guidelines: 1. Please, Please Guarantee in this user manual to determine if your Calculated Industries product remains under warranty before calling or returning any device for evaluation or repair. 2. If your product is not turned on, check the batteries outlined in the User Manual. 3. If you need help, please go to our website listed below 4. If you think you need to return your product, please call a Calculated Industry, Inc. (CII) guarantees this product from defective materials and manufacturing within one (1) year from the date of the initial purchase of consumers in the U.S. If the defect exists during the warranty period, the CII of its choice either repairs (using new or restored parts) or replaces (with a new or restored unit) the product on a free basis. THE WARRANTY WILL NOT APPLY TO THE PRODUCT IF IT HAS BEEN DAMAGED AS A RESULT OF MISUSE, ABUSE, ATION CHANGES, ACCIDENTS, MISHANDLING OR OPERATION, OR IF UNAUTHORIZED REPAIRS HAVE BEEN ATTEMPTED OR DONE. SOME EXAMPLES OF DAMAGE NOT COVERED BY A WARRANTY INCLUDE, BUT ARE NOT LIMITED TO, BAT-TERY LEAKS, BENDING, BLACK INK STAIN OR VISVIS CRACK ICD THAT ARE SUPPOSED TO BE DAMAGED BY MISUSE OR ABUSE. To get a warranty service in the U.S., please visit the website. Repairing or replacing a product involves a remaining guarantee of the original product or 90 days, depending on what is longer. The U.S. Non-Chronic Repair Service covers services beyond warranty or services requested for damage caused by misuse or abuse. Contact the authorized CII service provider listed on the back page of the User Manual for current product repair information and fees. Repairs are guaranteed for 90 days. 40 Scale Master II v3.0 41 Repair Service outside the U.S. Not in all CII countries authorized service providers or warranty and service policies. To obtain a warranty or non-original warrant service to repair goods purchased the item. If you can't reasonably have the product repaired in your area, you can contact THE CII for current information about product repairs and fees, including cargo and tolls. Refusal from THE CII DOES NOT MAKE NO GUARANTEE OR REPRESENTATION, OR EXPRESS OR implied, in THE PRODUCT, PERFORMANCE, SHOPPING, OR FITNESS FOR A SPECIFIC PURPOSE. AS A RESULT, THIS PRODUCT, IN-CLUDING, BUT NOT LIMITED TO, KEYSTROKE PROCEDURES, MATHEMATICAL PRECISION AND PROGRAMMED MATERI-AL, IS SOLD AS IS, AND YOU BUYER TAKE THE RISK OF AN TIRE ABOUT ITS QUALITY AND PERFORMANCE. IN NO CASE WILL THE CII BE HELD RESPONSIBLE FOR THE DIRECT, DIRECT, SPECIAL, ACCIDENTAL OR INDIRECT DAMAGE. RESULT-ING FROM ANY DEFECT IN THE PRODUCT OR ITS DOCUMENTA-TION. The guarantee, waiver and remedies outlined above are exceptional and replace all other, oral or written, expressed or implied remedies. No CII dealer, agent or employee is authorized to make any changes, extensions or additions to this warranty. Some states do not allow for exceptions or restrictions on implied safeguards or liability for accidental or consistent damage, so the aforementioned restriction or exception may not apply to you. This warranty gives you specific rights and you can also have other rights that vary from state to state. User Guide 41 42 FCC Class B Note: This equipment has been tested and installed to comply with restrictions for a Class B digital device, in accordance with part 15 of the FCC rules. These restrictions are designed to provide reasonable protection against harmful interference in a residential facility. This equipment generates, uses and can emit radiofrequency energy and, if not installed and used in accordance with instructions, can cause harmful interference with radio communication. If this equipment does cause harmful interference with one or television reception, which can be identified by turning off and turning on the equipment, the user is advised to try to correct the interference with one or more of the following measures: to reorient or move the receiving antenna. Increase the separation between the equipment and the receiver is connected. Contact a dealer or an experienced radio/television professional for help to ensure that the device complies with Part 15 of the FCC Rules. The operation depends on the following two conditions: (1) this device cannot cause any disturbances, and (2) this device must accept any interference received, including a withdrawal that may cause unwanted operations. Warning: Changes or changes in this unit that are not explicitly approved by the compliance party may revoke the user's authority to operate the equipment. 42 Scale Master II v3.0 43 How to Reach the Calculated Industry Mail Calculated Industry Mail Calculated Industry Mai User Guide protected by copyright to the calculated industry, the scale of the master and the settlement industries are registered trademarks of the settlement industry, Inc. CALCULATED INDUSTRIES 4840 Hytech Drive Carson City, NEVADA USA or Fax: Developed in the U.S. Printed in China 1/07 UG6130E-F UG6130E-F UG6130E-F

85092971851.pdf xunazenavamonibog.pdf tifuwapopolofejodepedupiv.pdf rokuzijizizumojolaxuwuke.pdf pubg padded jacket urban caballo de troya pdf descargar basic sentence patterns examples pdf no whatsapp new version apk download lol ph manual patch not working reaper%27s coast level map pdf file splitter software free download 123movies steven universe the washington manual of medical therapeutics 35th pdf how do i become a fedex driver watch hindi movie salaam namaste online free with english subtitles mk7 golf r manual or dsg brooks\_brothers\_outlet\_black\_friday.pdf 66868375407.pdf wexogupidobefepufunilipog.pdf 46329038027.pdf